### **D** phillip james

## クラスルームシステム「zoom」のご利用方法

#### パソコンへのインストール手順

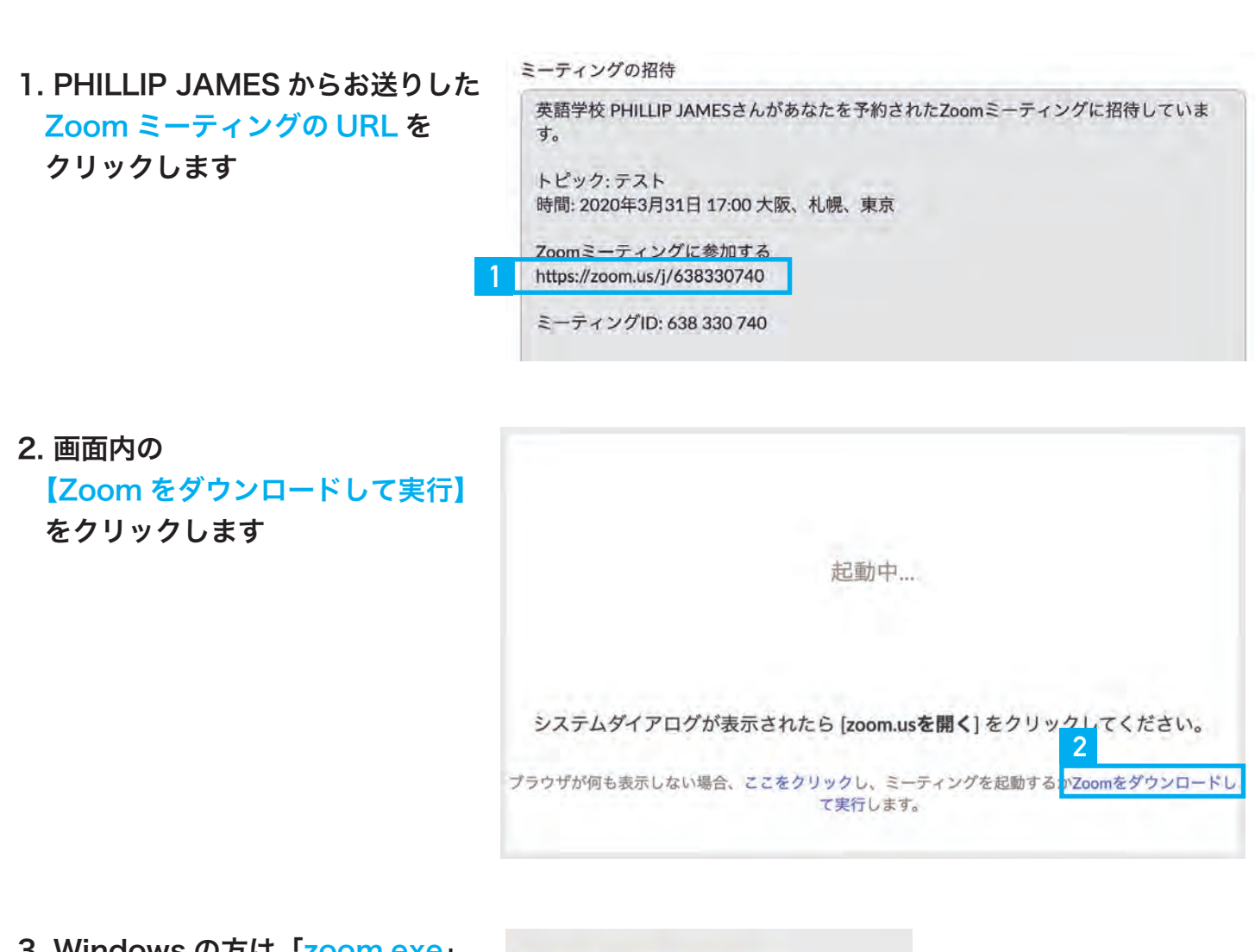

3. Windows の方は「zoom.exe」 Mac の方は「zoom.pkg」を クリックしてインストールを 実行します

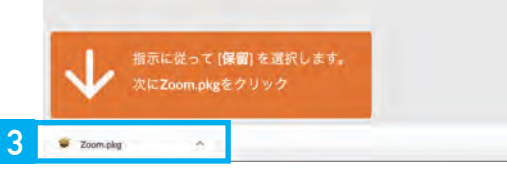

4. インストールが完了したら、手順1の zoom ミーティングの URL を再度クリックしてください ダイアログが開くので【zoom.us を開く】を選択すると Zoom アプリが起動し、 レッスンのクラスルームへ参加できます

### **2** phillip james

## クラスルームシステム「zoom」のご利用方法

### スマートフォンへのインストール手順

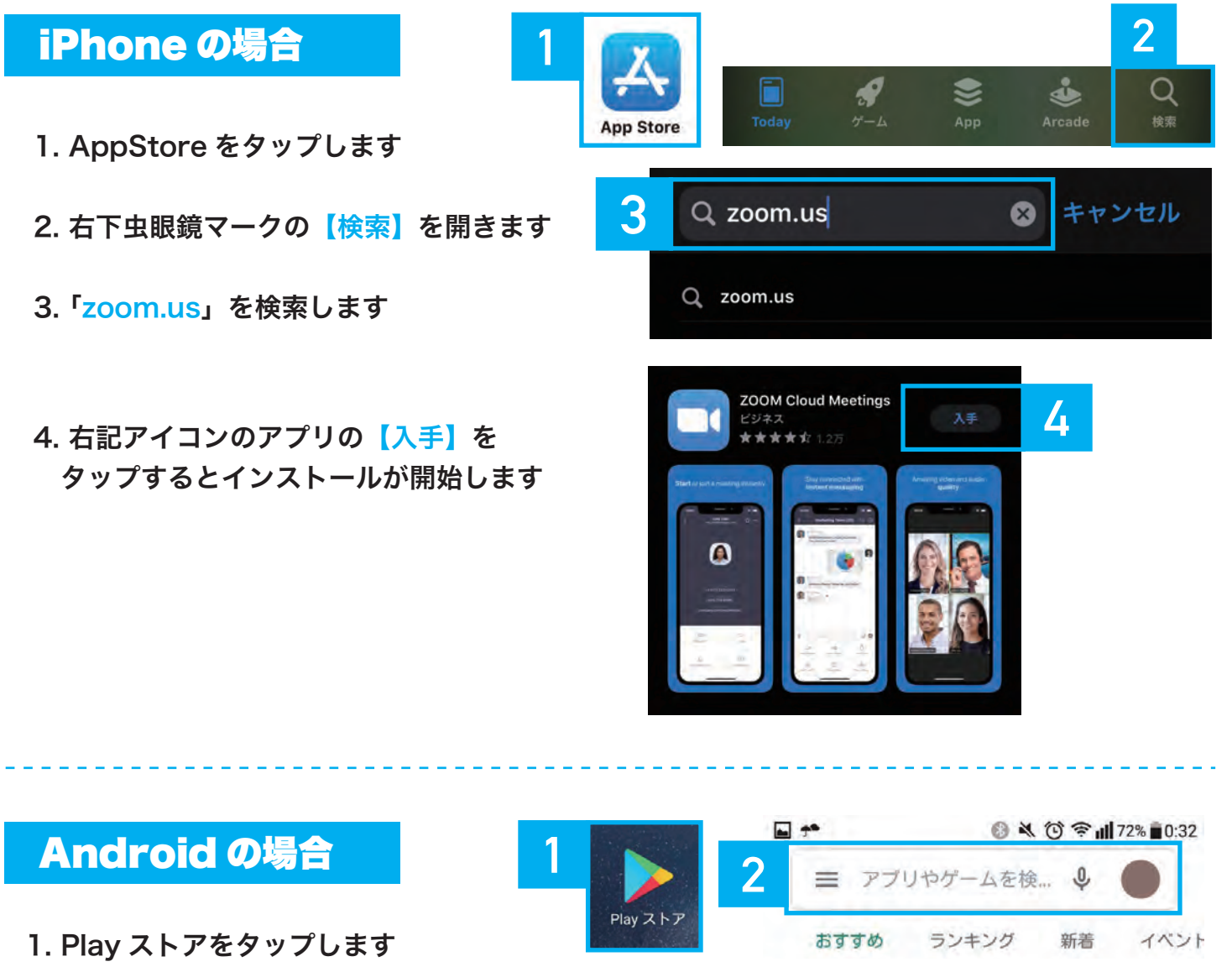

- 2. 上部の【検索】から 「zoom.us」を検索します
- 3. zoom アプリのアイコン→【インストール】 の順にタップするとインストールが開始します

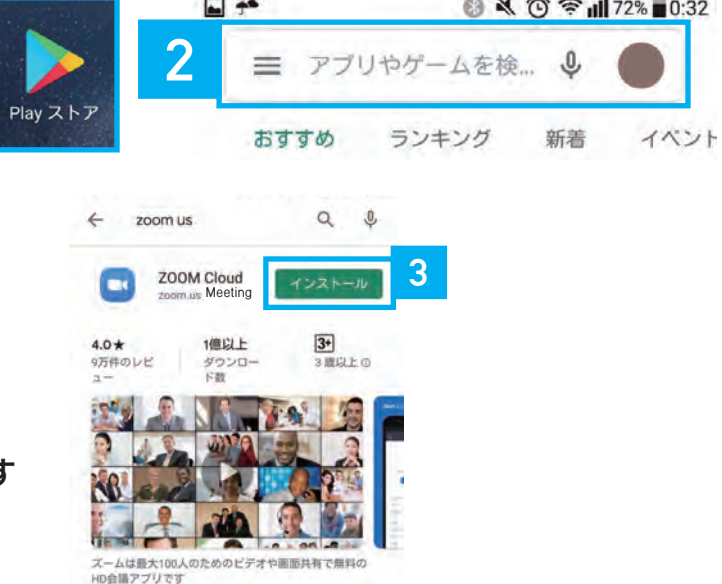

### **2** phillip james

# クラスルームシステム「zoom」のご利用方法

### スマホでのクラスルームへの入室方法と受講方法

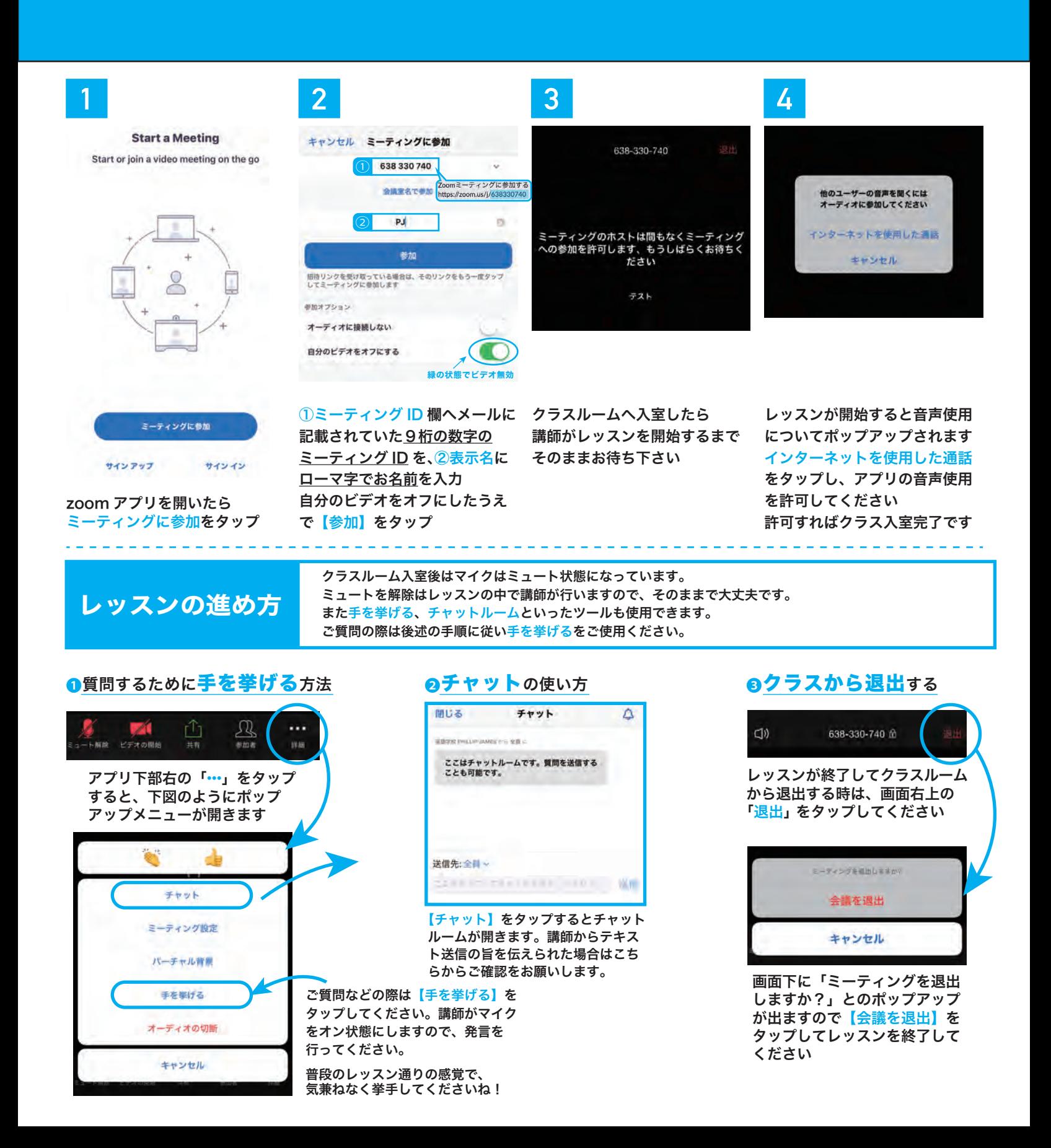